$\mathbf{\overline{X}}$ 

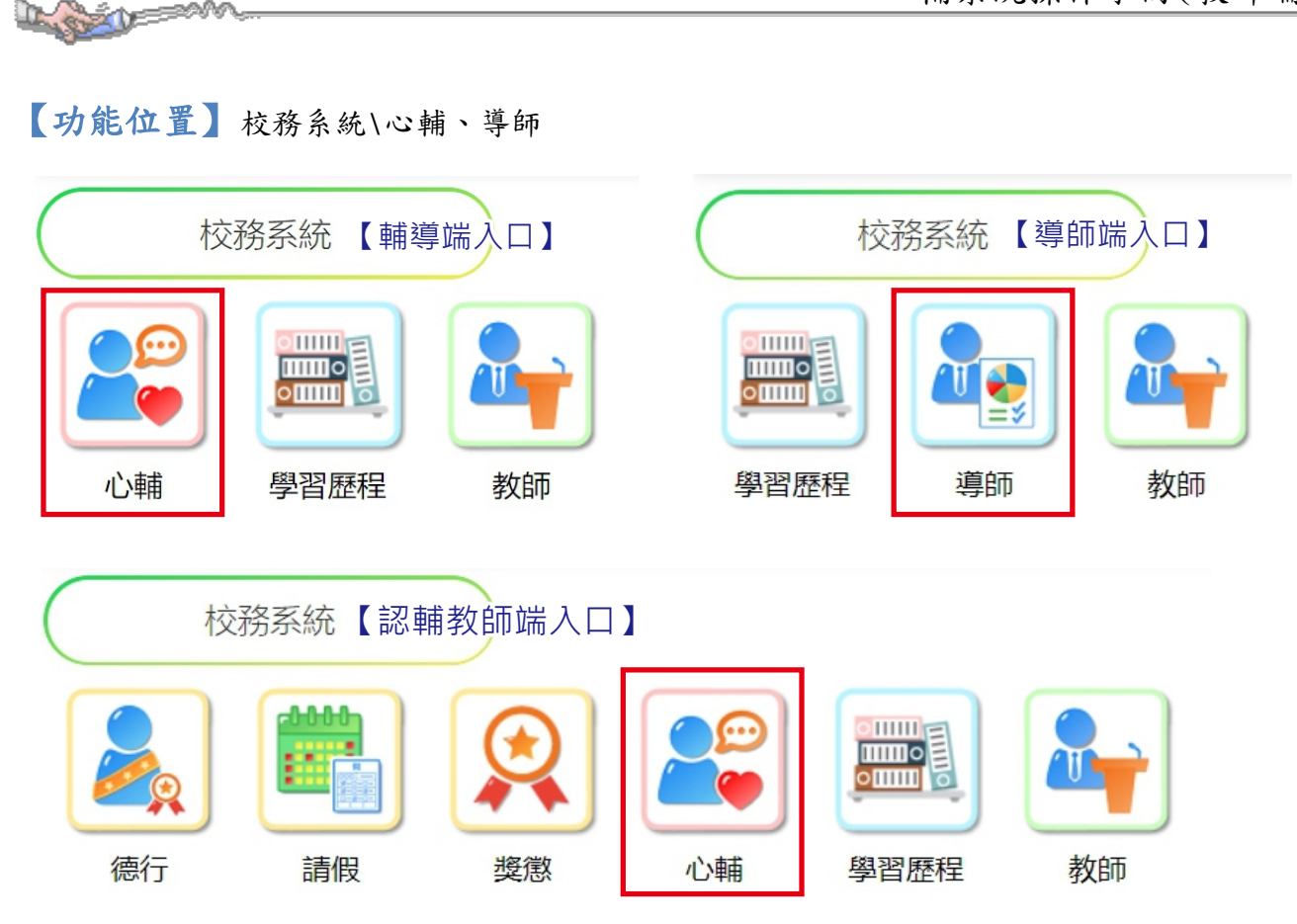

# **1-1**測驗結果

[功能位置]心理輔導\測驗結果

### 【操作說明】

測驗結果

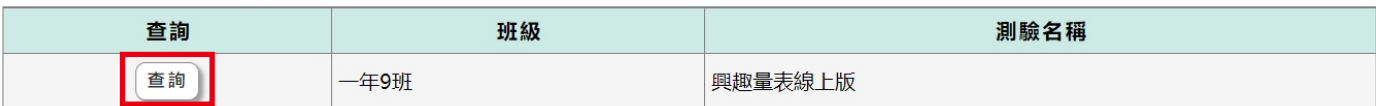

點選測驗結果,瀏覽視窗帶出負責導師班的班級、測驗名稱。

依據要查看的測驗結果,點選『查詢』進入查看頁面。

測驗結果

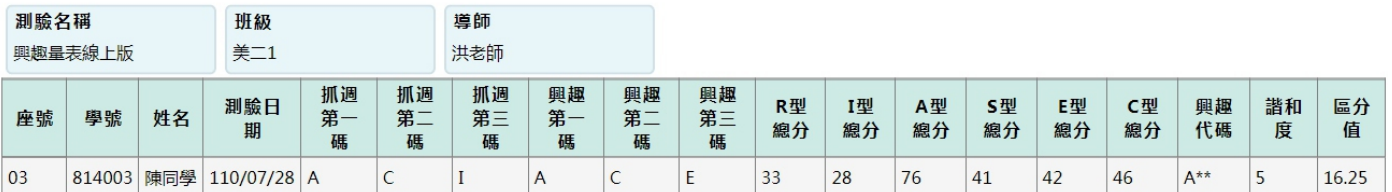

頁面依據班上學生參與此測驗名稱的測驗日期、測驗結果帶出。

# 【使用時機】

要查看學生心理測驗結果時。

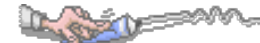

## **1-2**晤談與聯繫

## 【功能位置】

心理輔導\晤談與聯繫

## 【操作說明】

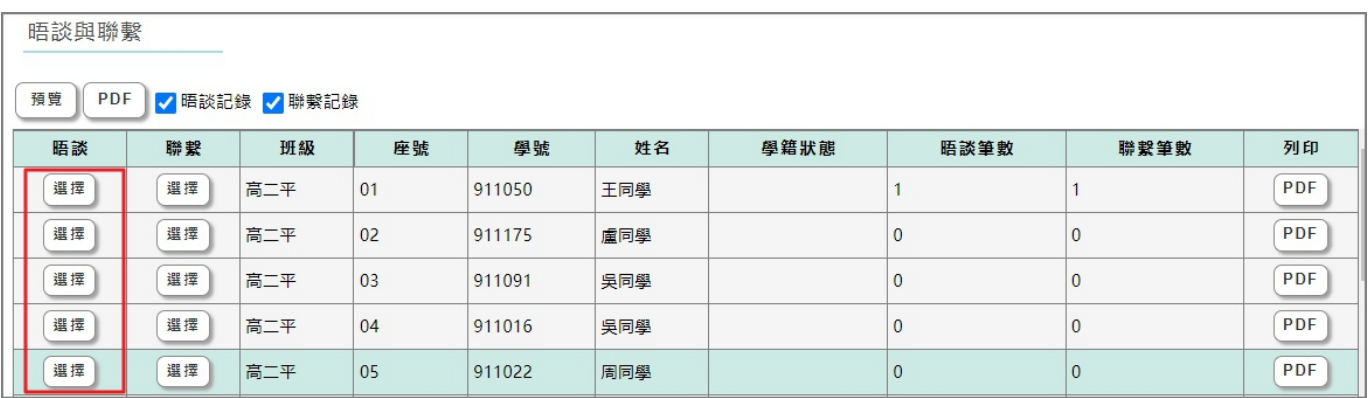

#### 1、在瀏覽視窗學生清單中,統計學生已晤談及聯繫的次數,在學生名單左側晤談|欄下點 擊『選擇』鈕,登錄或編輯該名學生的晤談記錄。

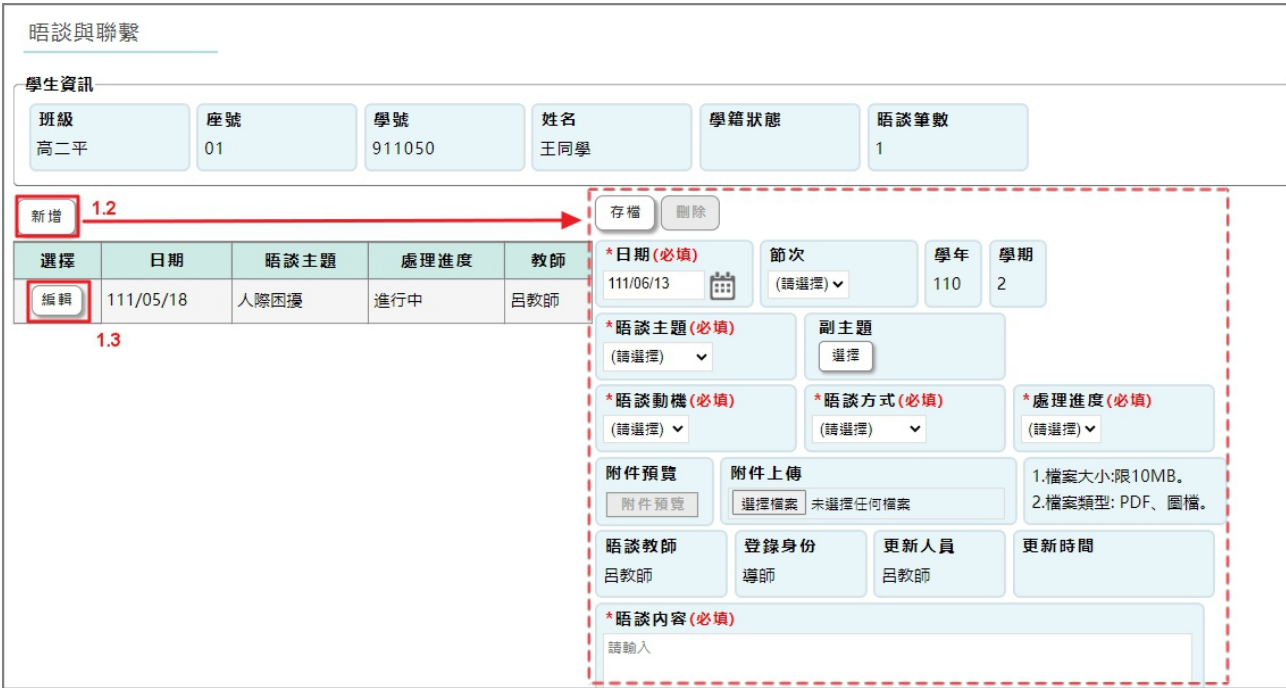

1.1.左側視窗為晤談記錄,右側為該筆晤談記錄的內容。

1.2.在左側視窗點擊『新增』鈕,為該名學生新增晤談記錄。

1.2.1.<日期>(必填): 預設為新增晤談當天,可點擊日曆鈕調整。

1.2.2.<節次>: 下拉選擇晤談節次。

1.2.3.<晤談主題>(必填):下拉選擇晤談主題,選項依【7.晤談聯繫\1.晤談片語設定】 分類「主題類別」設定的片語。

1.2.4.<副主題>:點擊『選擇』鈕,由彈出視窗中複選【.晤談聯繫\1.晤談片語設定】

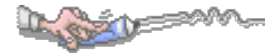

分類「主題類別」設定的片語。

- 1.2.5.<晤談動機>(必填):下拉選擇晤談動機,選項依【7.晤談聯繫\1.晤談片語設定】 分類「晤談動機」設定的片語。
- 1.2.6.<晤談方式>(必填):下拉選擇晤談方式,選項依【7.晤談聯繫\1.晤談片語設定】 分類「晤談方式」設定的片語。
- 1.2.7.<處理進度>(必填):下拉選擇處理進度,選項依【7.晤談聯繫\1.晤談片語設定】 分類「處理進度」設定的片語。
- <附件上傳>:點選「選擇檔案」可上傳晤談附件,檔案大小限制為 10MB、檔 案類型 PDF、圖檔;上傳後在<附件預覽>即可點選附件下載。

1.2.9.<晤談內容>(必填):輸入與學生晤談的內容。

- 1.2.10.確認新增晤談的設定及內容無誤後,點擊『存檔』鈕完成晤談的新增。
- 1.3.左側所列晤談清單中,點擊『編輯』鈕,編輯已建立的晤談記錄。編輯內容方式同  $(1.2.1,-1.2.10.)$

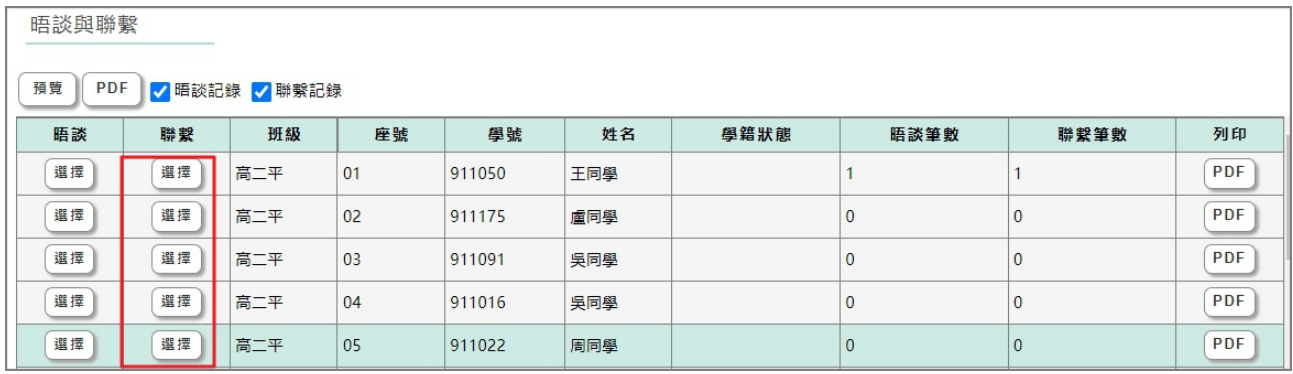

2、在瀏覽視窗學生名單左側[聯繫]欄下點擊『選擇』鈕,登錄或編輯該名學生的聯繫錄。 2.1.左側視窗為聯繫記錄,右側為該筆聯繫記錄的內容。

2.1.1.<附件上傳>:點選「選擇檔案」可上傳晤談附件,檔案大小限制為10MB、檔 案類型 PDF、圖檔;上傳後在<附件預覽>即可點選附件下載。

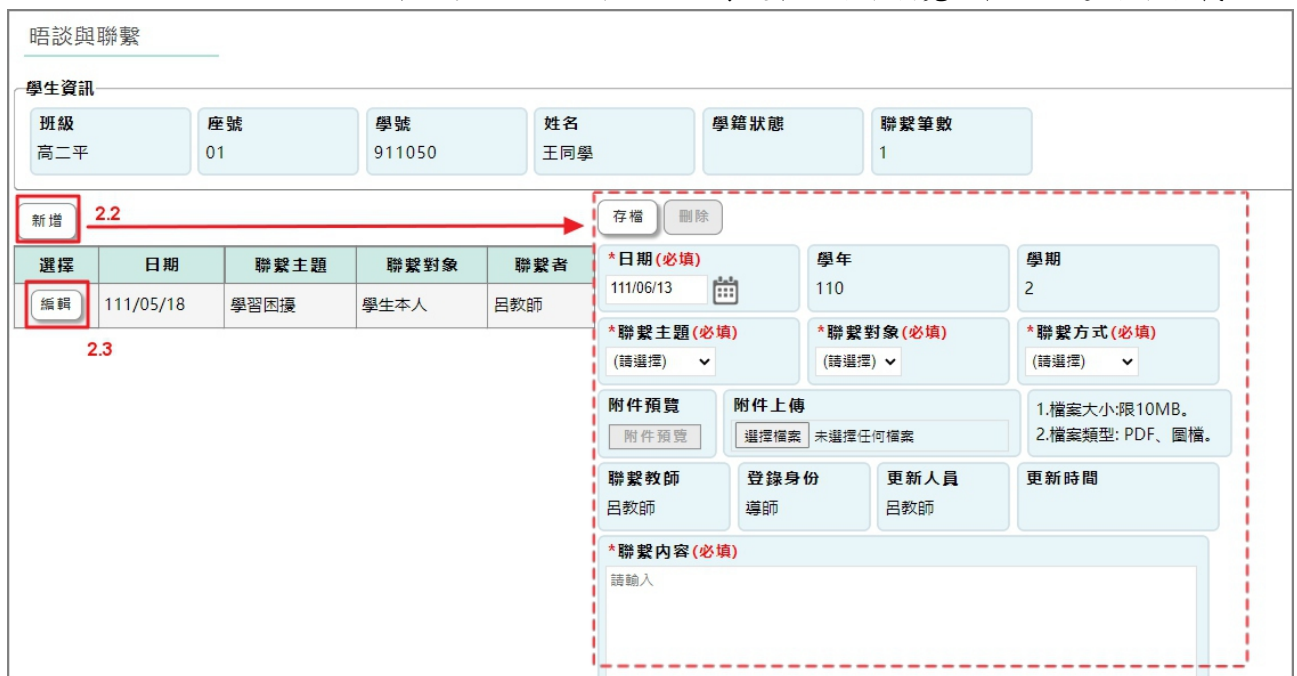

2.2.在左側視窗點擊『新增』鈕,為該名學生新增聯繫記錄。

- 2.2.1.<日期>(必填): 預設為新增聯繫當天,可點擊日曆鈕調整。
- <聯繫主題>(必填):下拉選擇聯繫主題。
- 2.2.3.<聯繫對象>(必填):下拉選擇聯繫對象。
- <聯繫方式>(必填):下拉選擇聯繫方式。
- 2.2.5.<附件上傳>:點選「選擇檔案」可上傳晤談附件,檔案大小限制為 10MB、檔 案類型 PDF、圖檔;上傳後在<附件預覽>即可點選附件下載。
- <聯繫內容>(必填):輸入與學生家庭成員聯繫的內容。
- 2.2.7.確認新增聯繫的設定及內容無誤後,點擊『存檔』鈕完成該名學生家庭聯繫的 新增。
- 2.3.左側瀏覽視窗中可以查看聯繫的記錄及內容,可點擊『編輯』鈕,編輯或查詢已建 立的聯繫記錄。編輯內容方式同(4.3.1.1.~4.3.1.6.)。

在左側視窗點擊『新增』鈕,為該名學生新增聯繫記錄。

- $2.3.1$ <日期> $(\omega)$ 填): 預設為新增聯繫當天, 可點擊日曆鈕調整。
- <聯繫主題>(必填):下拉選擇聯繫主題。
- <聯繫對象>(必填):下拉選擇聯繫對象。
- <聯繫方式>(必填):下拉選擇聯繫方式。
- 2.3.5.<附件上傳>:點選「選擇檔案」可上傳晤談附件,檔案大小限制為 10MB、檔 案類型 PDF、圖檔;上傳後在<附件預覽>即可點選附件下載。
- <聯繫內容>(必填):輸入與學生家庭成員聯繫的內容。
- 2.3.7.確認新增聯繫的設定及內容無誤後,點擊『存檔』鈕完成該名學生家庭聯繫的 新增。
- 2.4.左側瀏覽視窗中可以查看聯繫的記錄及內容,可點擊『編輯』鈕,編輯或查詢已建 立的聯繫記錄。編輯內容方式同(4.3.1.1.~4.3.1.6.)。

#### 【使用時機】

要新增晤談或聯繫記錄時。 欲查詢或編晤談聯繫時。

【功能說明】

學生晤談記錄的建立、編輯或查詢。 學生家庭聯繫記錄的建立、編輯或查詢。

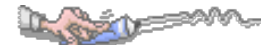

# **1-3A** 表查詢

## 【功能位置】

心理輔導\A 表查詢

### 【操作說明】

A表查詢

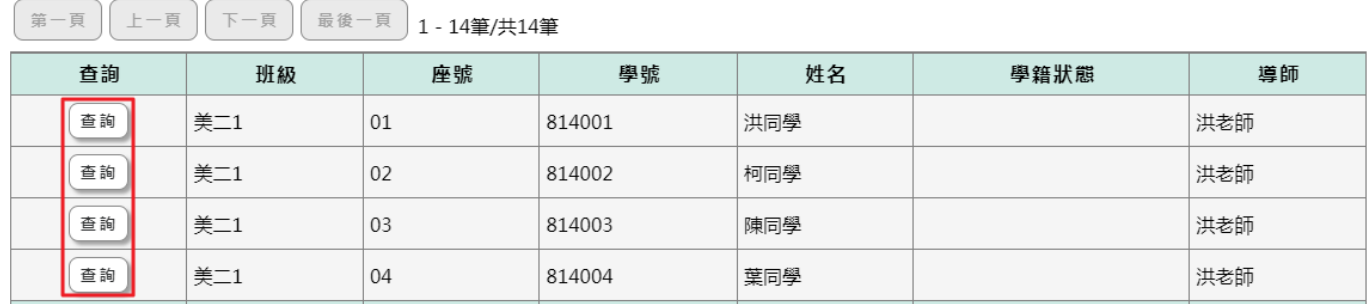

瀏覽視窗帶出負責導師班所有學生資料。

點選『查詢』,查看學生填寫的 A 表資料內容。

A表查詢

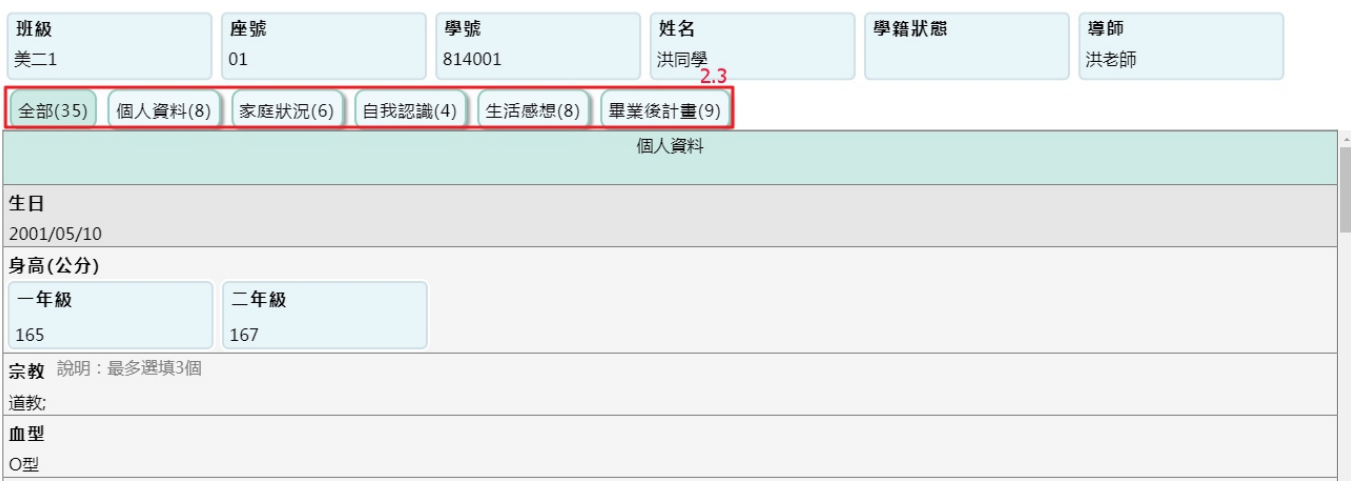

2.1.查詢頁面預設在 A 表全部項目頁面

下方顯示 A 表各項目學生填寫內容。

2.3.可依據各個不同填寫項目的群組切換要查看的內容。

# 【使用時機】

要查看學生填寫的 A 表內容時。

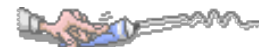

# **1-4**B表查詢 【此功能僅開放導師權限者可登載】

## 【功能位置】

心理輔導\B 表查詢

### 【操作說明】

B表查詢

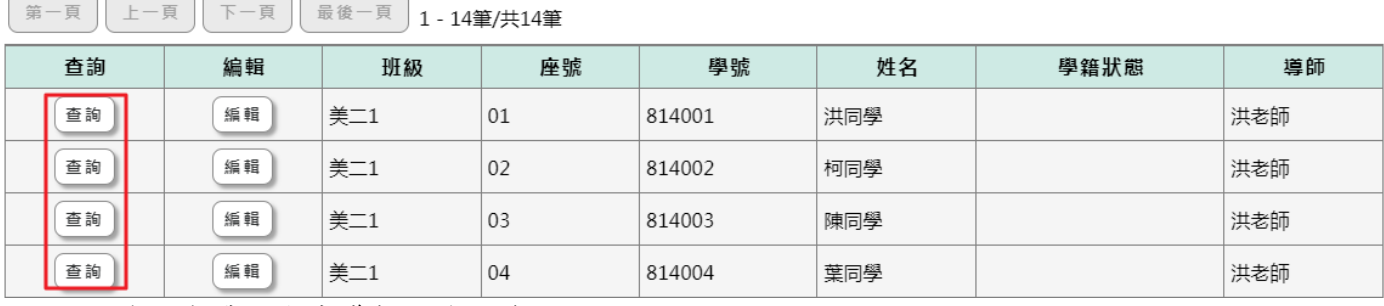

瀏覽視窗帶出負責導師班學生資料。

點選『查詢』,可查看該名學生的 B 表資料內容。

B表查詢

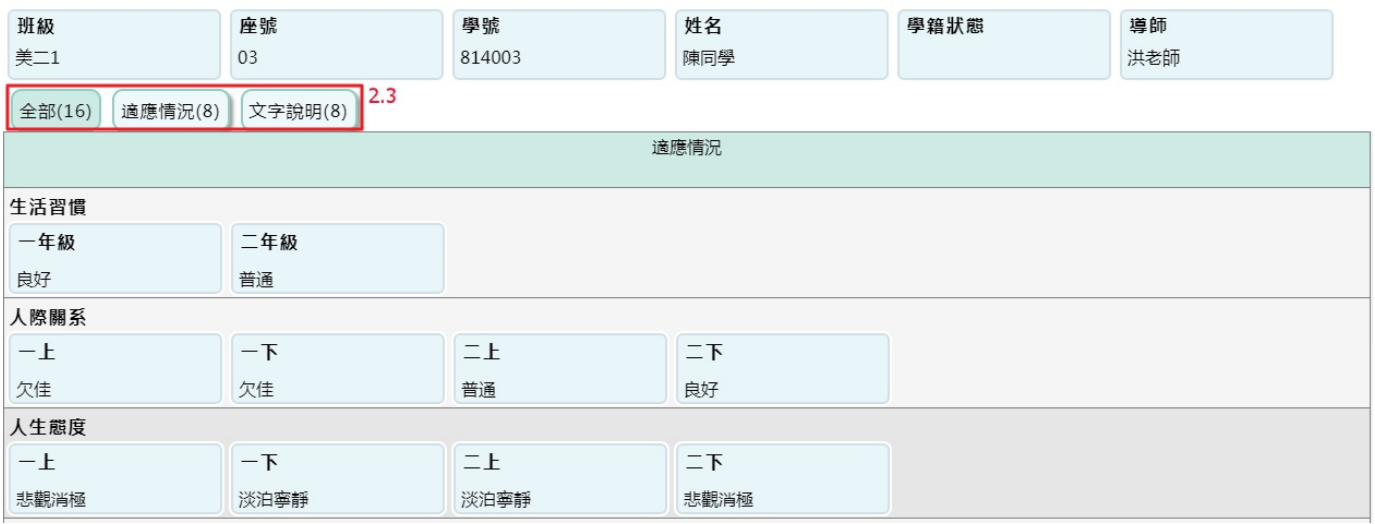

頁面預設在 B 表全部項目。

第一頁 上一頁 下一頁 最後一頁 1 1/等/廿1/第

下方顯示該名學生 B 表資料內容。

2.3.可依據各個不同填寫項目的群組切換要查看的內容。

B表查詢

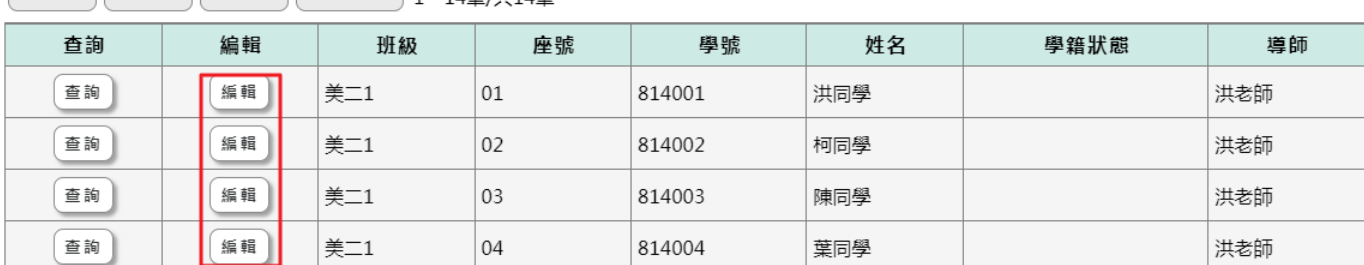

 $\sim$ 

點選編輯可為學生填寫 B 表資料。

R丰杏的

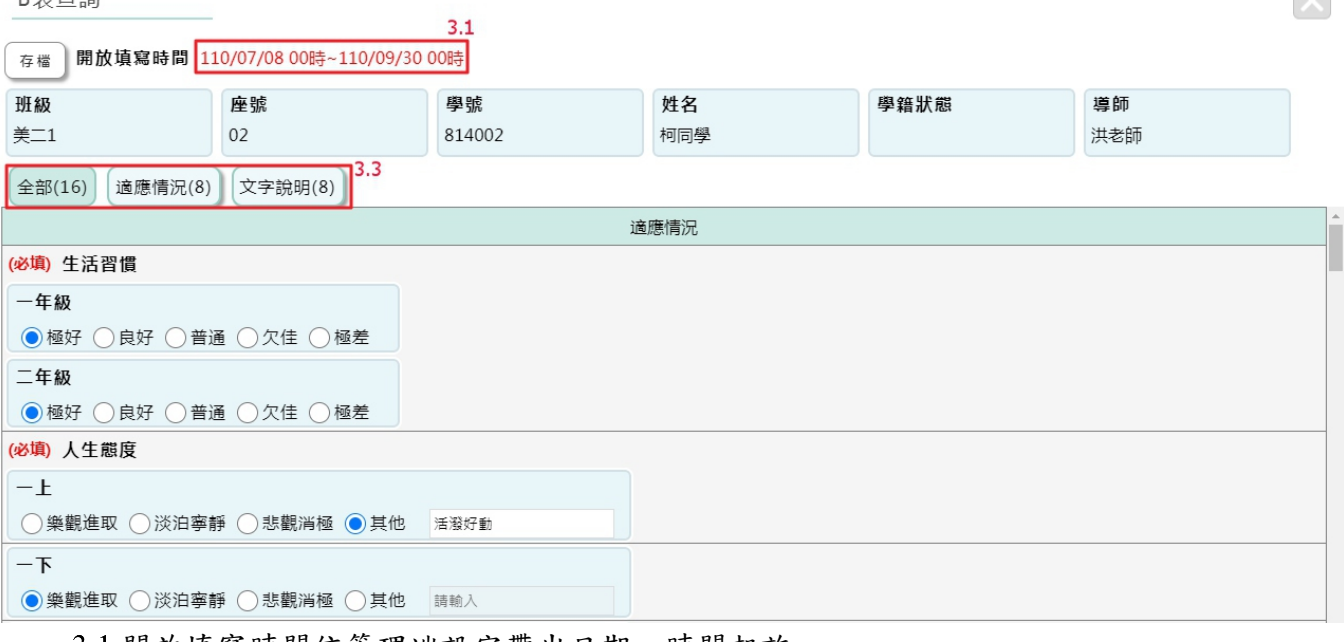

3.1.開放填寫時間依管理端設定帶出日期、時間起訖。

3.2.系統預設定 B 表全部項目頁面,下方顯示填寫的項目。

3.3.可依據要幫學生填寫的項目切換群組頁面。

填寫後點選『存檔』完成。

## 【使用時機】

欲為學生填寫 B 表資料時。 欲查看學生 B 表資料時。